# Preparing Images for Digital Entry Shows using your iPhone and Apple Computer

## Photographing your artwork with an iPhone

- 1. Wait for overcast day (mid to early day)
- 2. Place art work on the floor near a window for natural light or on the ground outside
- 3. Turn off all inside artificial lighting
- 4. Click on the camera app on your iPhone
- 5. Hold iPhone evenly and directly over your artwork on the floor. Lower the iPhone camera as close as possible, making sure that you or your iPhone do not cast a shadow on the artwork

B

- 6. Make sure your iPhone camera is set on photo (not portrait, video, panorama etc.)
- 7. Steady yourself, then take 2-3 photos

#### Editing Pictures on the iPhone (Straightening, unskewing and Cropping)

 Close out of the "camera app" A (if open) and open the "photos" app B

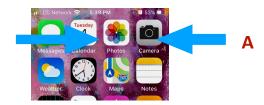

2. In photos, open your picture and click "edit"

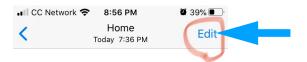

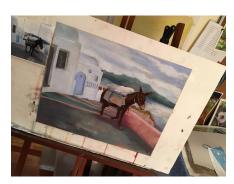

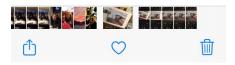

3. Then click the crop icon at the bottom

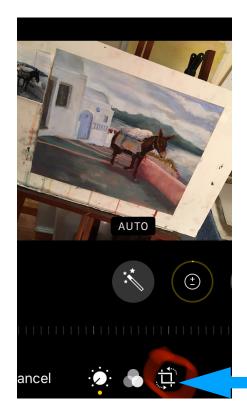

4. The next screen is "straighten." By sliding your finger along the row of little lines, either to the right or left, you can straighten the picture. Then using your finger on the picture move it, to center it in the space.

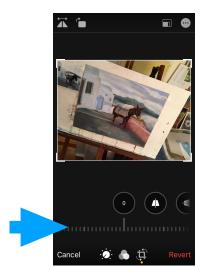

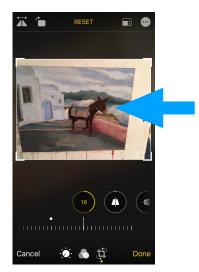

5. To\_unskew the picture (to make the top and bottom both the same width), use the next two circles directly under the picture and above the row of little lines C. The center circle A controls the <u>vertical</u>, while the one on the right B controls the <u>horizontal</u>. (In the previous step, you used the left one to <u>straighten</u> the picture.) Start by tapping the center circle A. Move your finger along the row of little lines, C until both the top and bottom are equal. To achieve the best results you may need to use the right hand circle B too.

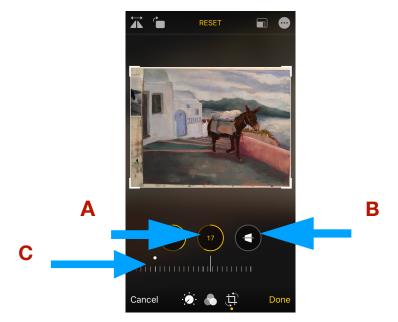

- 6. Finally, use your finger to move the white lines around the picture in or out to perfectly enclose the picture.
- 7. When you're happy with the results, click "done."

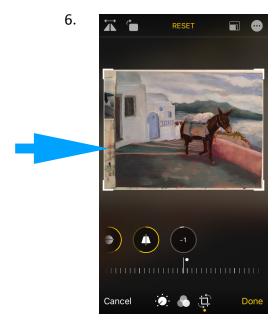

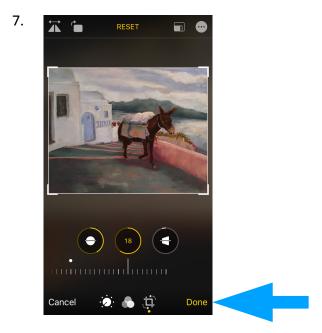

### **Correcting Exposure, Color and Brightness**

- 1. Open your straightened picture and click edit.
- 2. On the edit screen, there are 2 other choices besides the crop icon. **A.** The middle one has preset choices, but the left hand one **B** allows you to modify these aspects of your picture. Press this button **B**. The row **C**, directly under your picture, allows you to play with different exposures, such as contrast, brightness, saturation, temperature. Try out the different ones by pressing the button and sliding your finger on the row of little lines until you're pleased with the results. Then press done.

2.

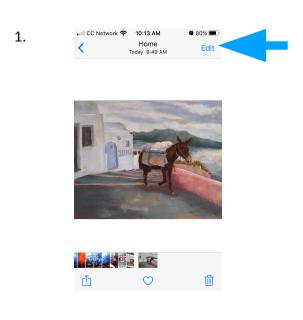

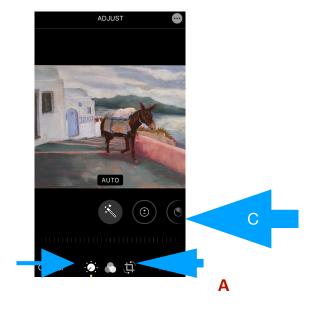

В

#### Other useful icons on the crop page in photo edit on your iPhone (top left of crop page)

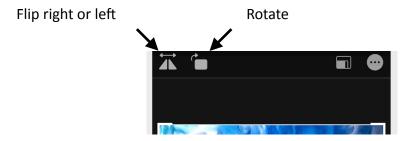

#### **Getting your picture ready for a Show Entry**

- 1. To view your recently edited picture, click on PHOTOS in your Apple Computer. Click and drag picture to the desktop and double click. Then move on to directions for "Changing DPI and Pixels on Apple Computer" on page 5
- 2. If your picture does not appear in PHOTOS, you will need to send yourself that picture in an email.

#### **Emailing your Picture to your Apple Computer**

- 1. Open your picture and press the share icon in the bottom left corner.
- 2. On the next screen press the Mail icon (an envelope). Now you will see your picture in a new message. Add your email address and anything in the subject line. Press the send arrow, an arrow in a circle in the upper right corner. A dropdown menu appears, listing sizes. Press ACTUAL SIZE. Now your email is sent.

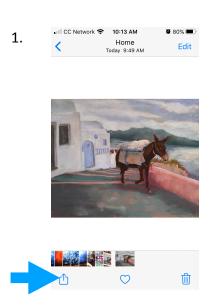

2. The dropdown menu:

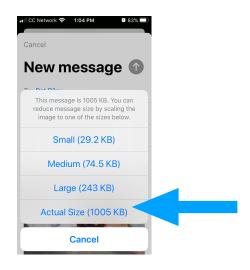

- 3. The picture will go to your computer as an attachment to your email. Open the email, click on the picture and drag it to the desktop.
- 4. To open the picture on the desktop, double click on the picture.

#### **Changing DPI and Pixels on an Apple Computer**

- 1. You will be in PREVIEW (Look next to the apple icon in the top bar)
- 2. Click on TOOLS in that Bar
- 3. Then click on ADJUST SIZE in the drop-down menu
- 4. Make sure the "scale proportionally" and "resample image" boxes are checked. A

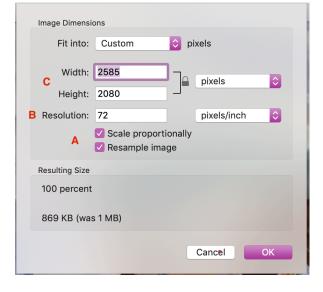

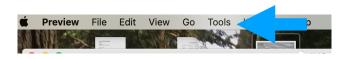

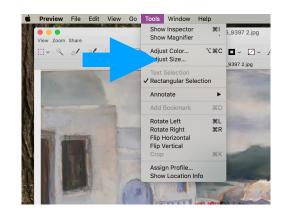

- 5. Change the number in the resolution box to the number of DPIs requested for the show. B
- 6. Shows generally ask you to change the number of pixels on the longest side of your painting. If requested, change the pixel number in the length or width box to the required number. Once you do this, the smaller side will automatically change pixels as well. C
- 7.Click OK at bottom right when you are finished.

#### Title your picture / image

1. Different shows require different formats for title.

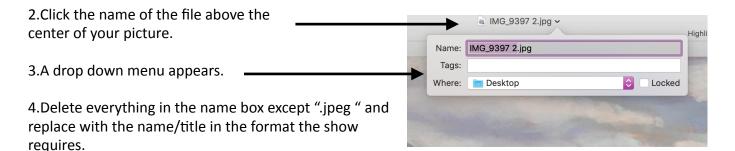